# **第 75 回九州精神神経学会・第 68 回九州精神医療学会 ログイン・視聴方法**

### **1. メールを確認** メール

学会にログインするには、登録完了後に送信される「Order Confirmation for」という タイトルで始まるメールを御覧頂き、メール内の「Join」をクリックしてください。

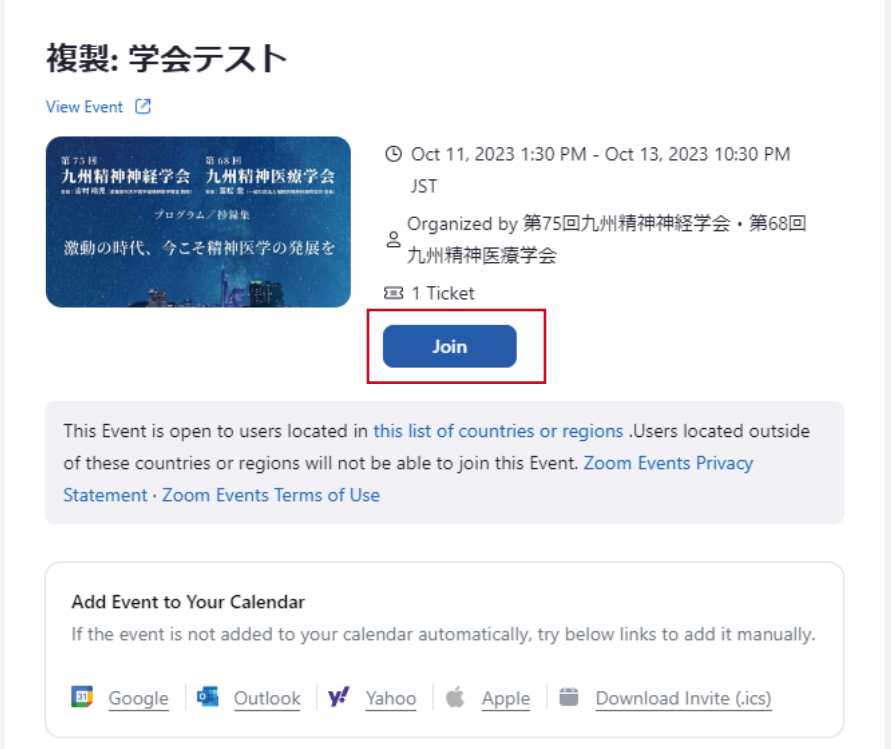

#### 2. イベントに参加 WEB

メールアドレスで登録されている方は、下記画面が表示されます。 登録時に送信された認証コードを入力して [イベントに参加] をクリックしてください。

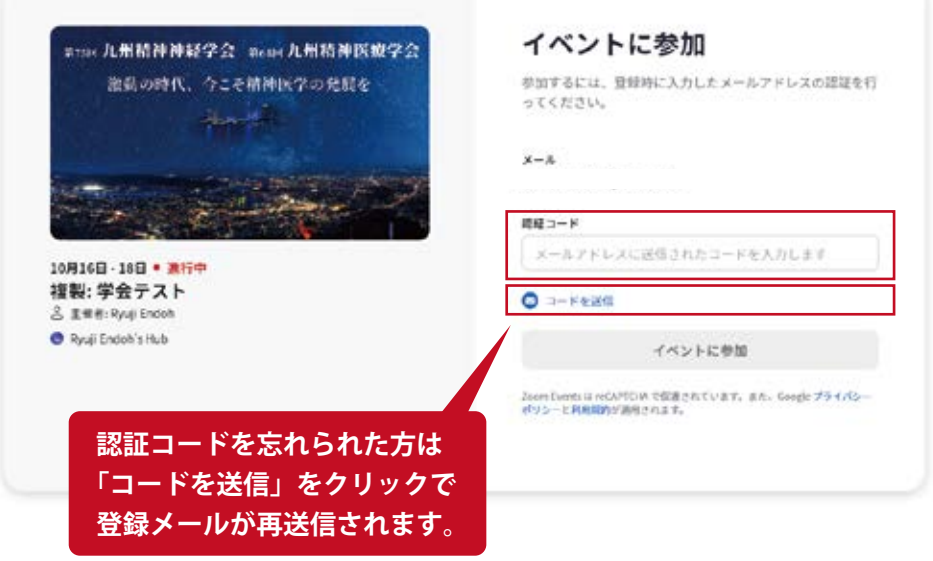

## **3. 学会ロビー(ログイン後の初期画面)**

参加すると学会ロビーに入ります。 本学会で使用する基本機能は 3 つです。

- **①ロビー:この画面に戻るリンク**
- **②ロビーチャット:事務局からのお知らせが表示されます**

**③「進行中」と「もうすぐ開始」:開催中とまもなく始まるセッションが表示されます。**

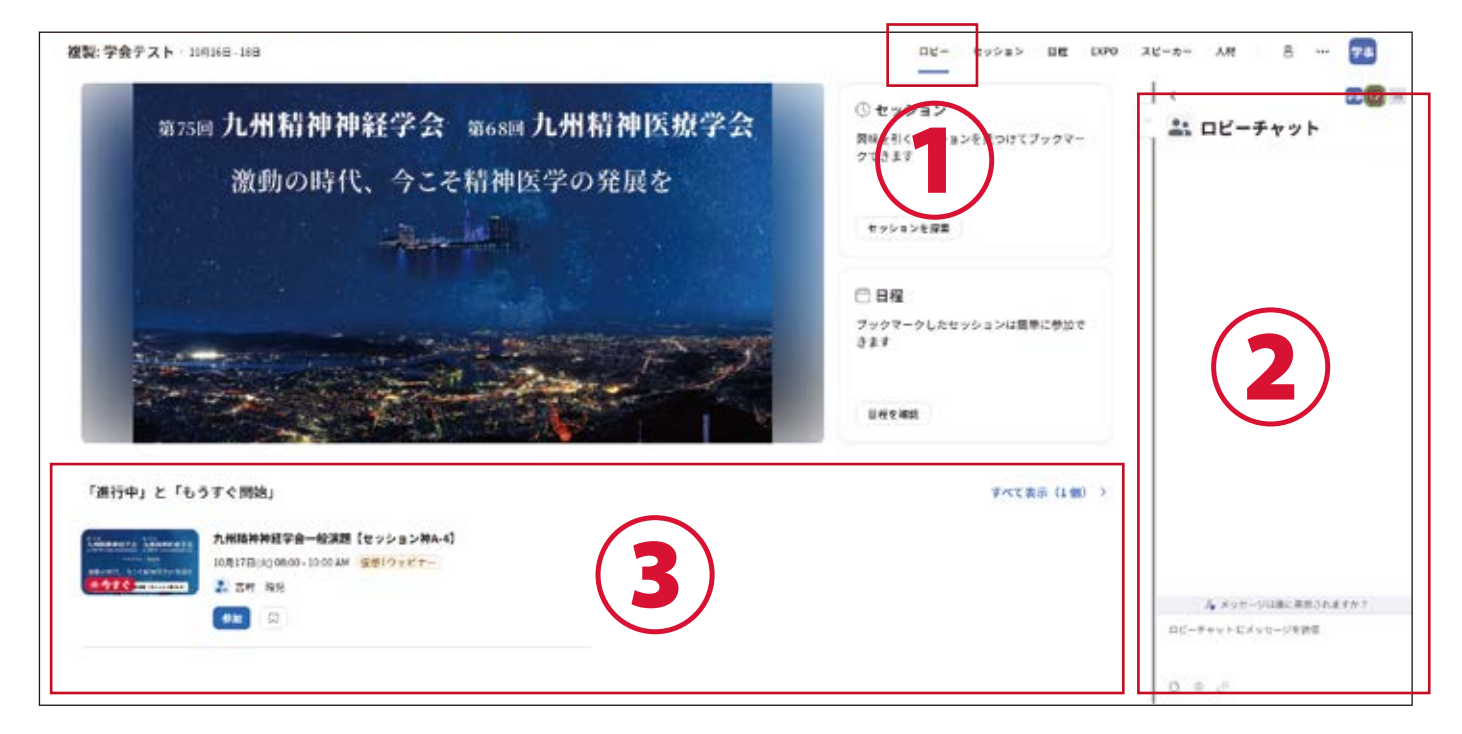

#### **4. セッションへの参加**

ご覧になりたいセッションの[参加]ボタンをクリックします。

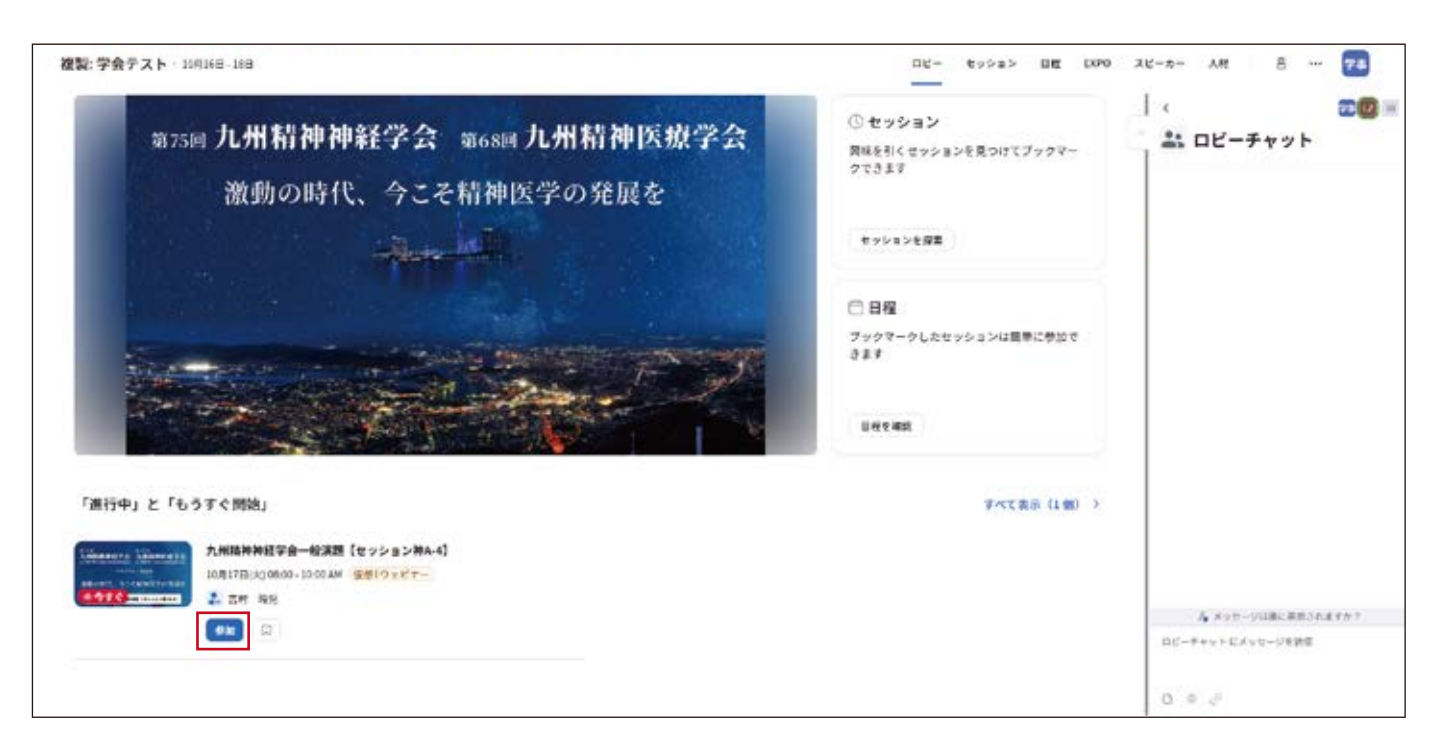

## **5. セッション TOP**

セッションの TOP ページに移動します。視聴するには「参加]をクリックしてください。

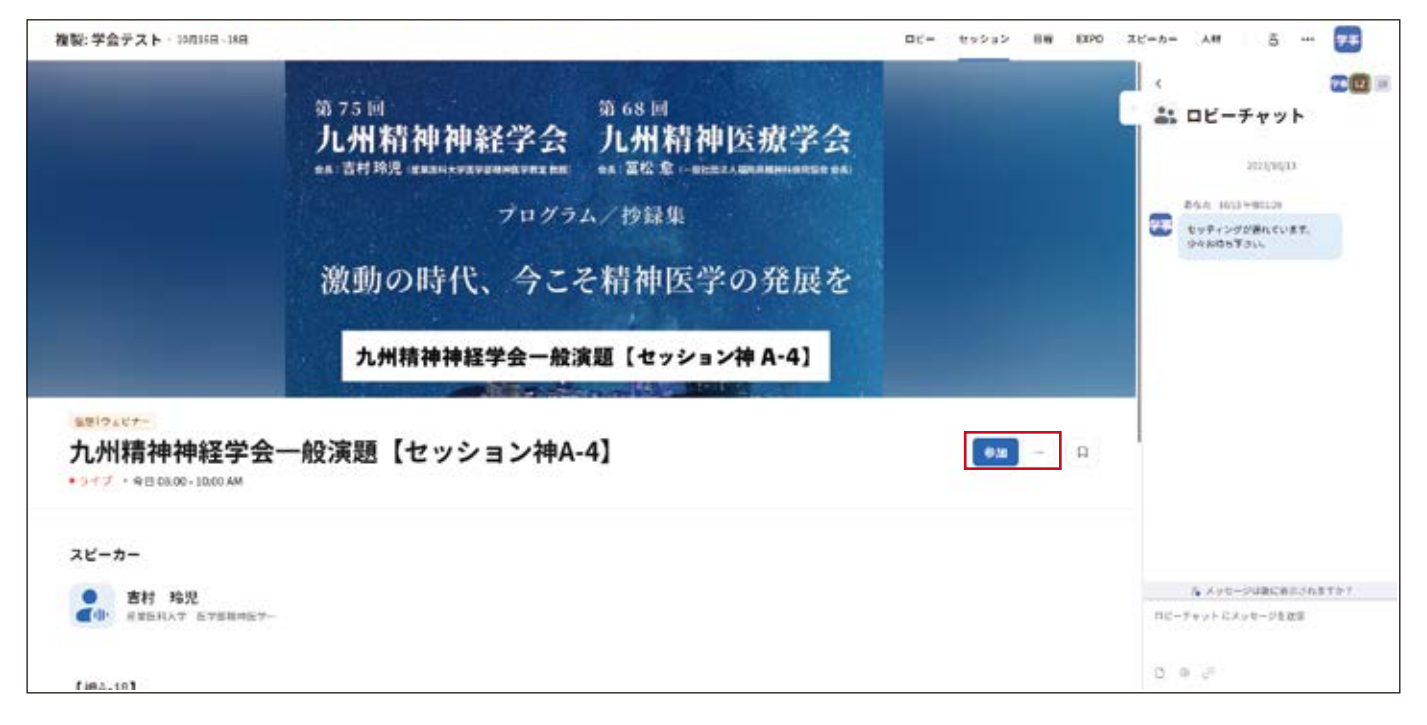

#### **6. 視聴方法の切り替え**

本学会は Zoom アプリかブラウザで視聴可能です。

下記を参考に視聴方法を選択してください。※視聴者の環境により、表示内容が変わります。

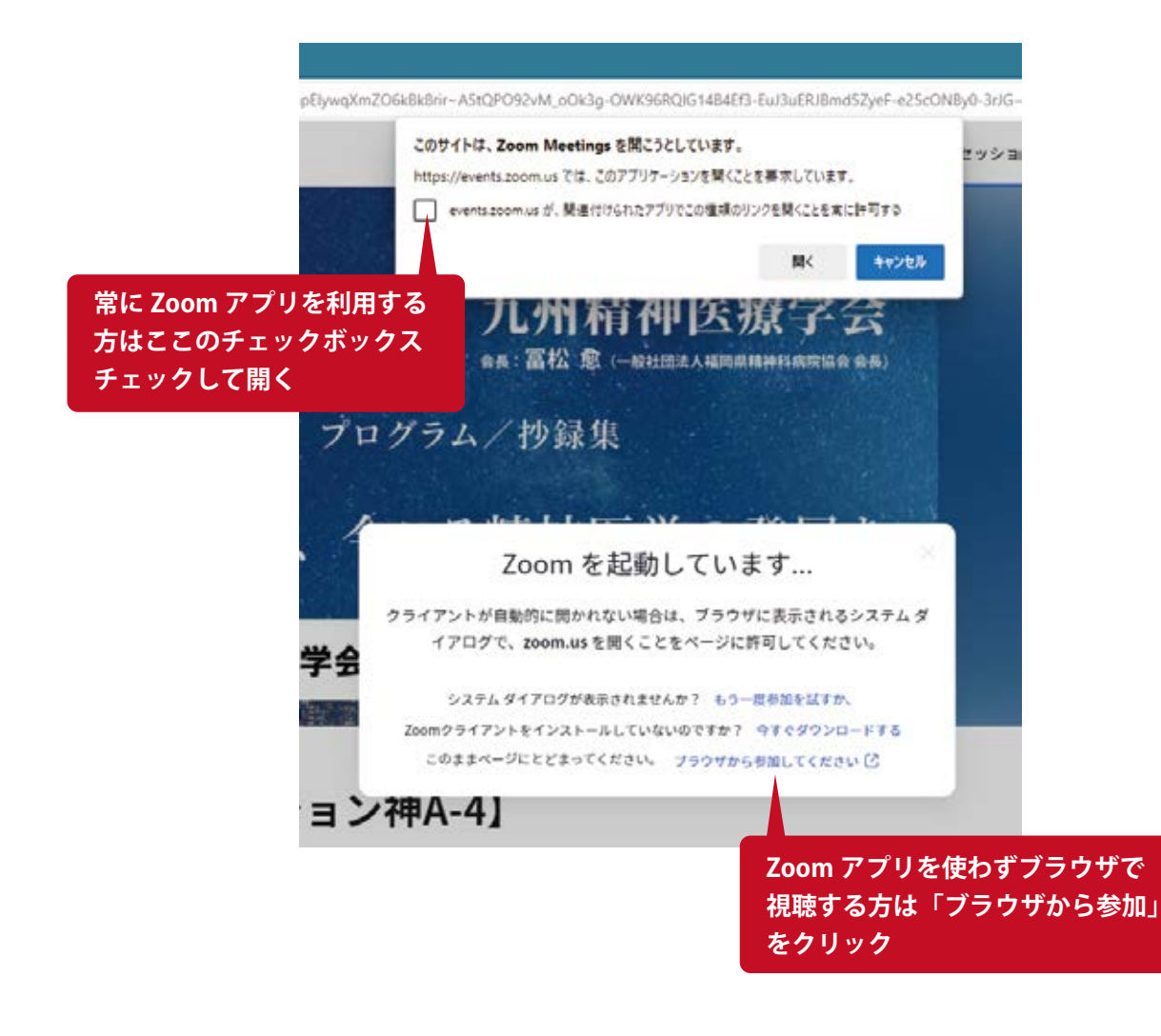

## **7. セッション視聴画面**

Zoom アプリ・ブラウザとも同様の画面が表示されます。

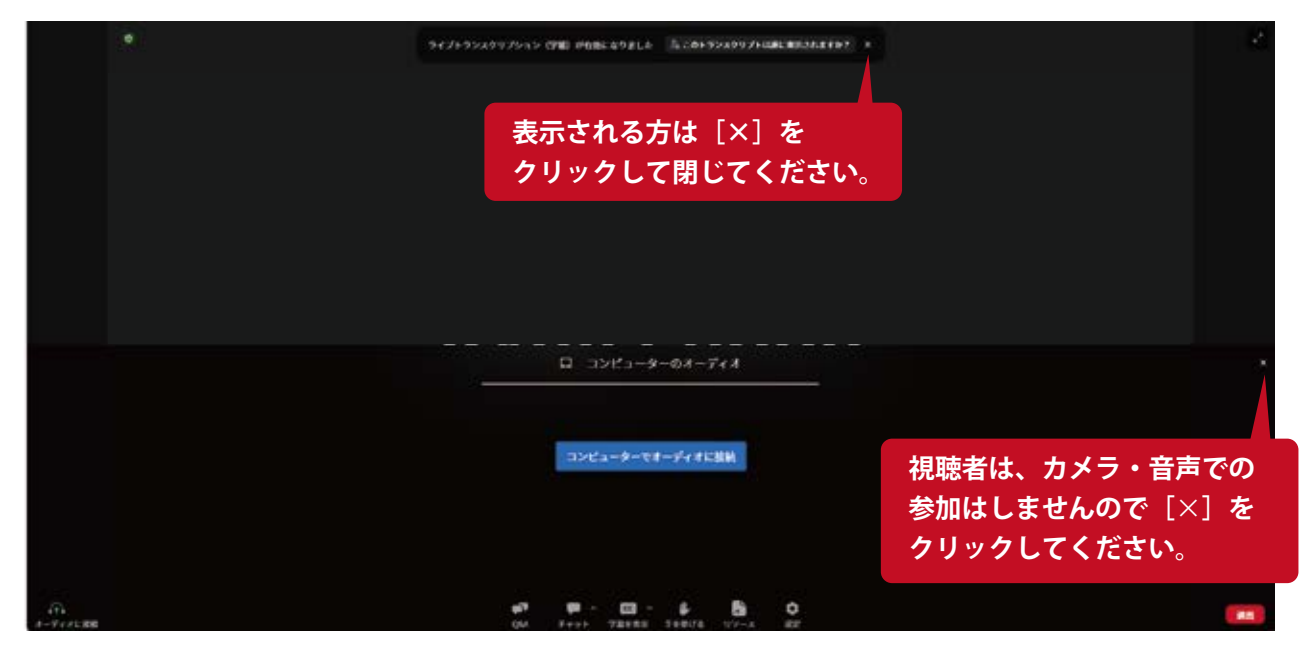

#### **8. セッション視聴画面**

セッションでは、質疑応答の時間が設けられています。

 $\begin{picture}(20,10) \put(0,0){\line(1,0){10}} \put(0,0){\line(1,0){10}} \put(0,0){\line(1,0){10}} \put(0,0){\line(1,0){10}} \put(0,0){\line(1,0){10}} \put(0,0){\line(1,0){10}} \put(0,0){\line(1,0){10}} \put(0,0){\line(1,0){10}} \put(0,0){\line(1,0){10}} \put(0,0){\line(1,0){10}} \put(0,0){\line(1,0){10}} \put(0,0){\line(1,0){10}} \put(0,$ 

質疑応答は、下の[チャットボタン]をクリックして、テキストでご質問ください。 退出は右下の「退出」をクリックして、ブラウザのロビーにお戻りください。

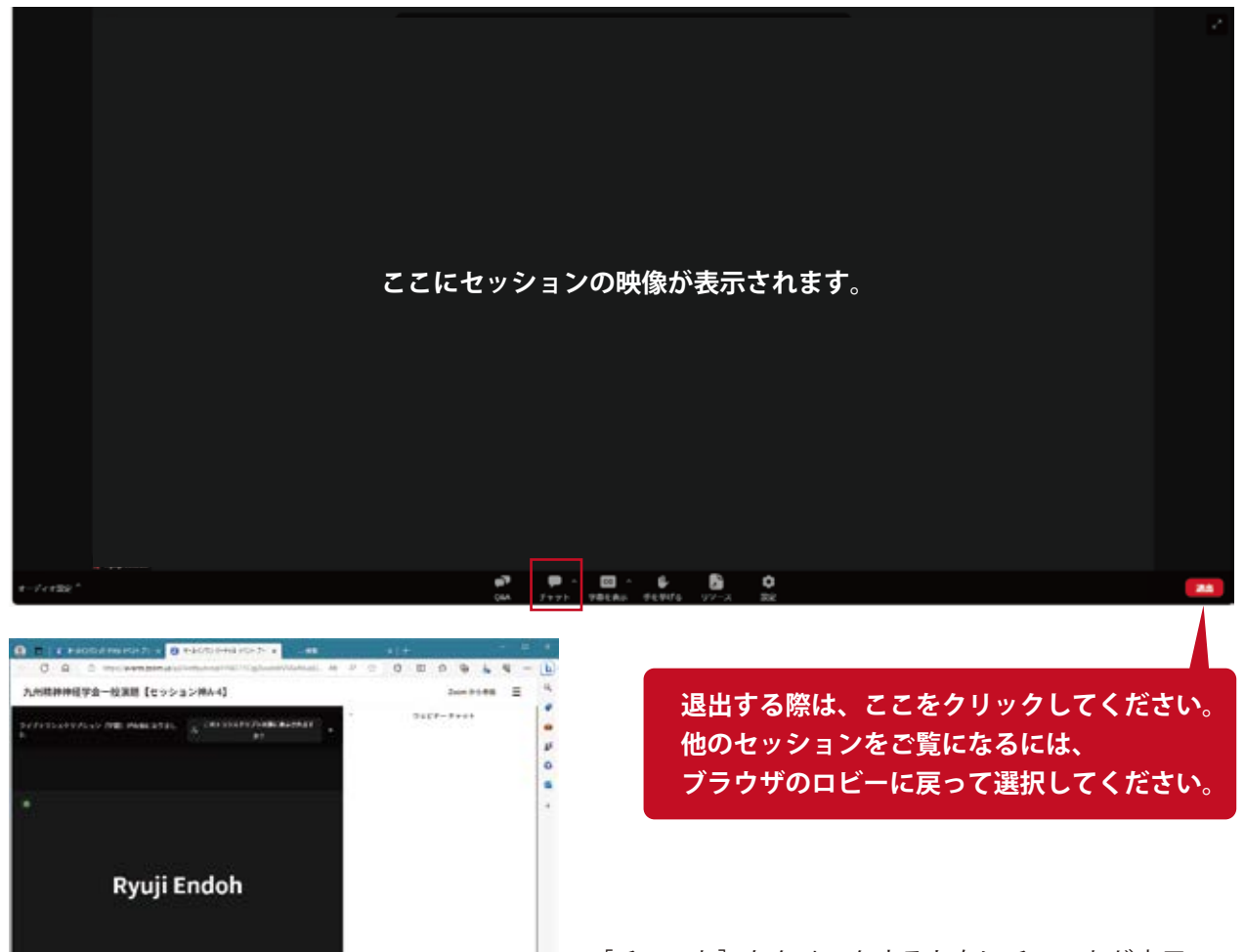

「チャット]をクリックすると右にチャットが表示 されます。赤枠内にご質問等をご記入ください。 ※宛先は [Everyone] を設定してください。